US ERA ARCHIVE DOCUMENT

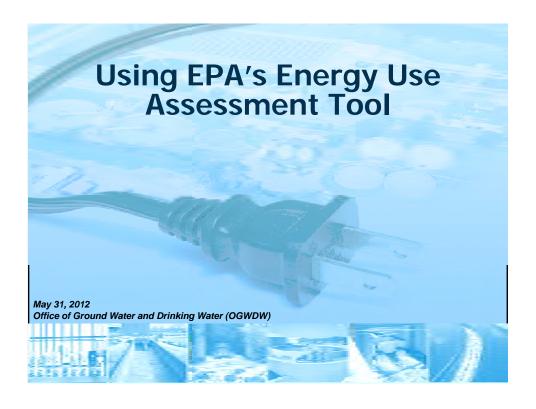

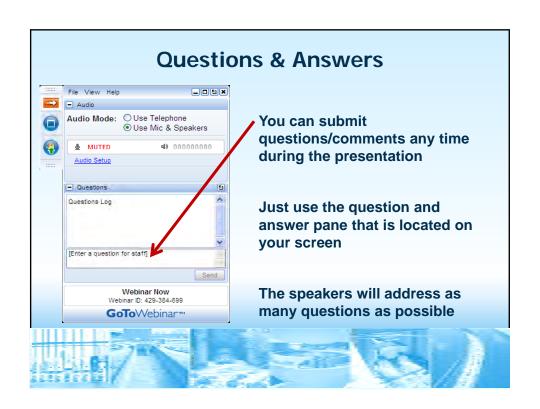

## **Disclaimer**

This guidance does not confer legal rights or impose legal obligations upon any member of the public. While EPA has made every effort to ensure the accuracy of the discussion in this presentation, the obligations of the regulated community are determined by statutes, regulations, or other legally binding requirements. In the event of a conflict between the discussion in this presentation and any statute or regulation, this presentation would not be controlling.

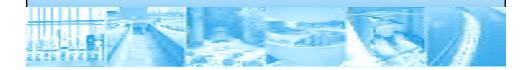

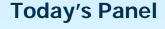

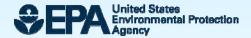

Office of Ground Water and Drinking Water Sonia Brubaker Mike Finn

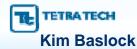

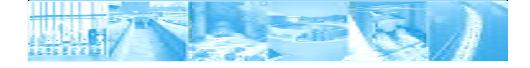

# **Agenda**

- Why is energy use at water and wastewater systems important?
- What are the steps in an energy use assessment?
- How can the Energy Use Assessment Tool be used?
- What are next steps?

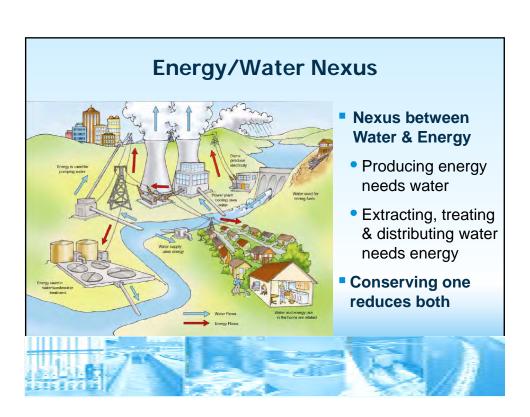

## **Energy Use and Water Utilities**

Water and Wastewater treatment represents about 3% of the nation's energy consumption

- About \$4 billion is spent annually for energy costs to run drinking water and wastewater utilities
- Equivalent to approximately 56 billion kilowatt hours (kWh)
- Equates to adding approximately 45 million tons of greenhouse gas to the atmosphere

Energy represents the largest controllable cost of providing water or wastewater services to the public

- Over 16,000 municipal treatment plants in the US and over 50,000 community water systems
- For wastewater, energy represents 25-30% of the total plant O&M
- As energy costs rise, operating costs rise

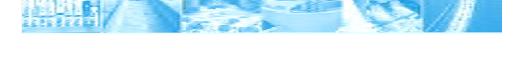

## Why Focus on Management?

Energy issues are here to stay and will only get more serious—no quick fixes!

CONTINUOUS

MPROVEMENT

- Individual projects and technologies are fine, but something is needed to pull it all together (a management system)
- Systematic management will ensure continuing focus on energy efficiency
  - Reduce operating costs
  - Financial savings can be reinvested back into system
  - Less pressure on freshwater resources
  - Less strain on current energy grid
- The Plan-Do-Check-Act management systems approach has worked in many different sectors

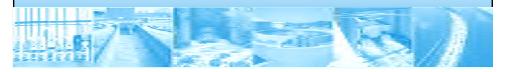

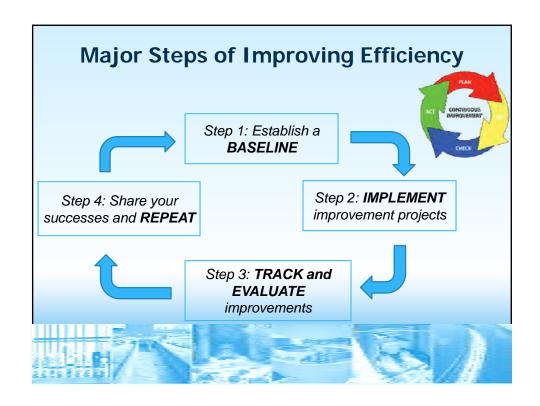

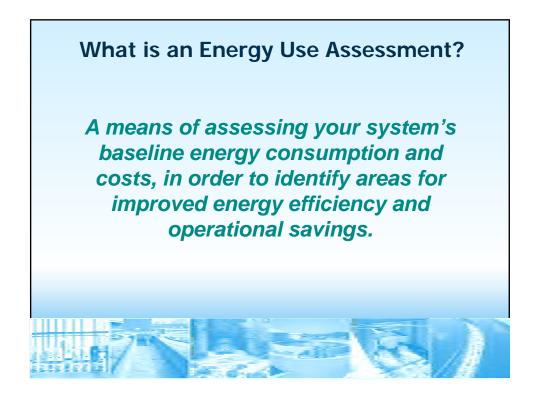

## Getting Started in Preparing an Energy Use Assessment

### **Identified Need/Resource Gap**

- Utilities getting stuck on Step 1: Baseline
  - High cost of hiring third-party energy auditors (\$8-25K depending on system size)
  - · Lack of internal energy expertise
- Utilities getting stuck on Step 2: Implementation
  - Not able to appropriately identify or prioritize projects (or operational modifications)
  - Not able to compare energy impacts of current technologies vs. other or new technologies
  - Systems unfamiliar with funding opportunities for energy efficiency

# EPA's Energy Use Assessment Tool can Help!

- Free of charge, downloadable tool based in Excel that can be used by small and medium water and wastewater systems
- Allows a utility to conduct a utility bill and equipment analysis to assess baseline energy use and costs
- Use prior to a full-scale energy audit

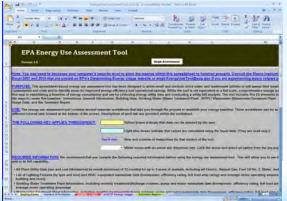

http://water.epa.gov/infrastructure/sustain/energy\_use.cfm

## **Agenda**

- Why is energy use at water and wastewater systems important?
- What are the steps in an energy use assessment?
- How can the Energy Use Assessment Tool be used?
- What are next steps?

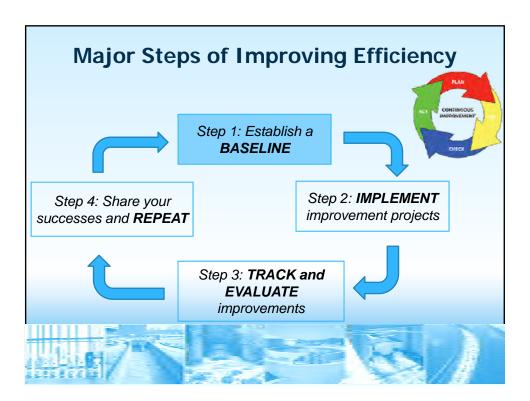

## **Preparing an Energy Use Assessment**

Before assessing any energy use improvements you must first:

# Establish a Baseline

Your individual utility baseline is an orderly and clear way to document what your energy usage and costs are and which processes and pieces of equipment are consuming that energy.

1.15

# Preparing an Energy Use Assessment: Establish a Baseline

- To establish a baseline you will collect utility bills and the operating data of process equipment, HVAC equipment and lighting.
- The more information you can collect the better your baseline is, but do not get hung up "completing" the baseline because you do not have EVERYTHING. What is a good amount to cover?
  - Two years of utility bills are a good start for an initial baseline.
  - You will not be able to trace all of your energy usage to the responsible equipment.
  - Operation schedule is just as important as energy use and efficiency data.

16

# Preparing an Energy Use Assessment: Establish a Baseline

It is likely that this is an additional task to add to your usual duties.

Break the process up into palatable chunks ahead of time.

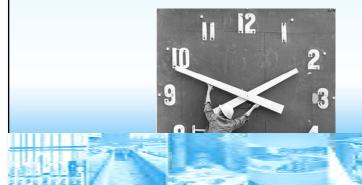

# Preparing an Energy Use Assessment: Establish a Baseline

- What exactly am I collecting?
  - The energy each piece of equipment consumes and its operating schedule
  - Sub-metering data
  - Equipment nameplate data on each piece of equipment to approximate the equipment's actual usage.
  - Measure the amps for each major motor (NOTE: only a trained and qualified professional should do this)

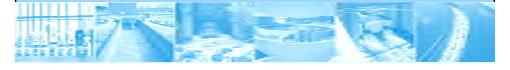

# Preparing an Energy Use Assessment: Establish a Baseline

As you are filling out your baseline pay attention to a couple metrics

 Subtotal the energy use by system – as a percentage, which systems are consuming the most energy?

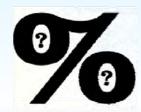

 Average each system's energy consumed per gallon of water treated regardless if the equipment is process or not, lights or sewage fixtures.

# Preparing an Energy Use Assessment: Establish a Baseline

The point of the initial baseline is to get a general understanding of which assets are the big energy consumers.

- These are the areas where you can get good value for making improvements.
  - Focus on which assets are consuming the most energy.
  - The point of the baseline involves working in some generalities, rough numbers, industry averages and rules of thumb.

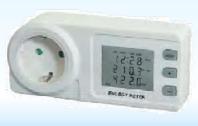

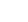

10

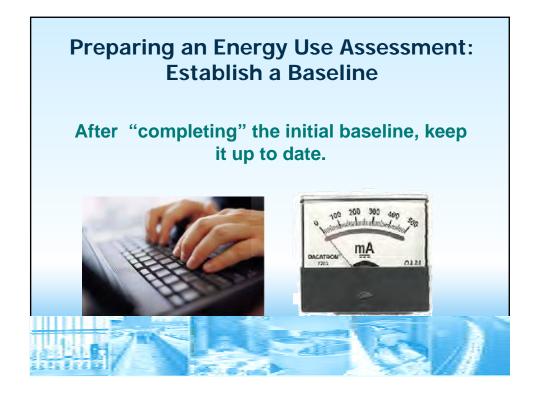

# Preparing an Energy Use Assessment: Baseline Evaluation

Which assets are dominating your energy consumption?

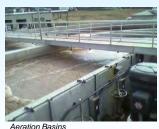

Aeralion basins

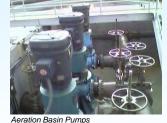

Credit: Athens, TN

 The assets that have larger percentages of the total energy consumption are where you want to focus you initial energy looking for improvement efforts.

# Preparing an Energy Use Assessment: Baseline Evaluation

- Once there is a baseline then you will be able to easily see if an energy savings idea will actually affect the bottom line.
- Having a baseline makes day-to-day decisions easier.

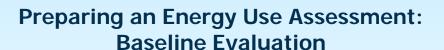

- Just having an organized baseline can help you identify improvements you may have never considered
  - You may be shocked by what percentage of your energy use is consumed by lighting, digester pumps, etc.
- A baseline allows you to quickly see the impact of changes to your budget

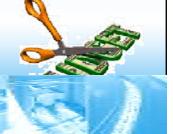

# Preparing an Energy Use Assessment: Baseline Evaluation • Energy bill usage trends can also hint towards opportunities for improvement. • Seasonal increases are expected, but drastic swings could point to a greater issue in HVAC or process design. • Increases in cost per gallon treated can show that aging major equipment is becoming ineffective.

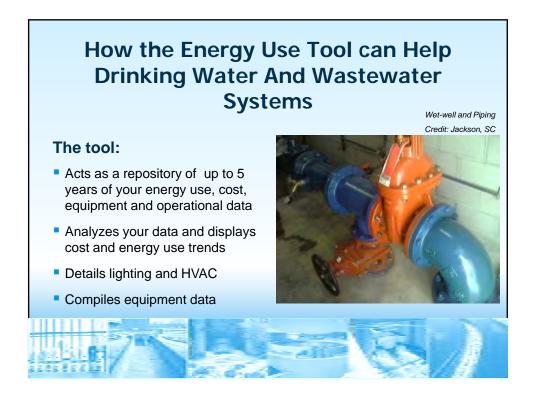

# How the Energy Use Tool can Help Drinking Water And Wastewater Systems

### The tool:

- Provides a summary report
  - Presentation of energy consumption and costs (broad to detail)
  - · Graphs energy use over time
  - Highlights areas of energy efficiency

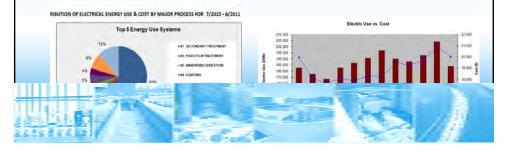

## **Agenda**

- Why is energy use at water and wastewater systems important?
- What are the steps in an energy use assessment?
- How can the Energy Use Assessment Tool be used?
- What are next steps?

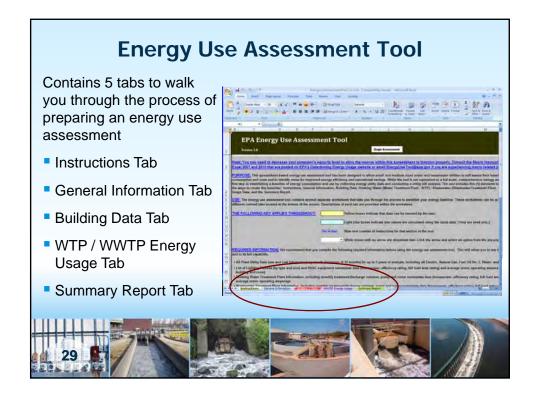

# **EPA's Energy Use Assessment Tool: Information Needed to Enter in the Tool**

- All plant utility data (use and cost information) by month (minimum of 12 months) for up to 5 years of analysis
  - Collect from utility bills such as electric, natural gas, water/sewer, fuel oil, alternative energy, and other utilities
- Non-process information (by building)
  - · List of lighting fixtures
  - HVAC equipment
- Drinking water and/or Wastewater treatment plant information
  - Monthly treatment/discharge volumes
  - Pump and motor nameplate data (horsepower, efficiency rating, full load amp rating)
  - Average motor operating amperage

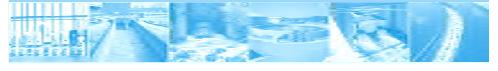

# **Energy Use Assessment Tool**

- Setup Instructions
  - Saving a Copy of the Tool
  - Enabling Macros
  - Changing Security Levels
- Instructions Tab
- General Information Tab
- Building Data Tab
- WTP / WWTP Energy Usage Tab
- Summary Report Tab

### **Setup Instructions:** Saving a Copy of the Tool Microsoft Excel - EnergyUseAssessmentTool\_v1.0.xls [Read-Only] File Edit View Insert Format Open. Ctrl+O If you are using the tool in Save Save As Excel 2003, from the File menu, select Save As and Page Setup. Prin<u>t</u> Area enter the new file name <u>P</u>rint... 1 EnergyUseAssessmentTool\_v1.0.xls 2 \Users\sunith...\EnergyUseAssessmentTool\_v1.0.xls Download the Tool at: 3 \User...\EnergyUseAssessmentTool\_V4\_Example.xls http://water.epa.gov/infrastruct ure/sustain/energy\_use.cfm

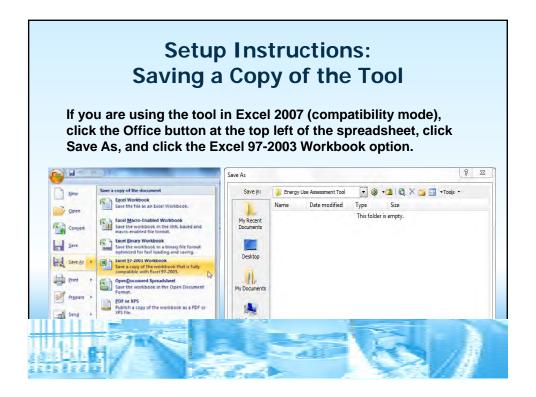

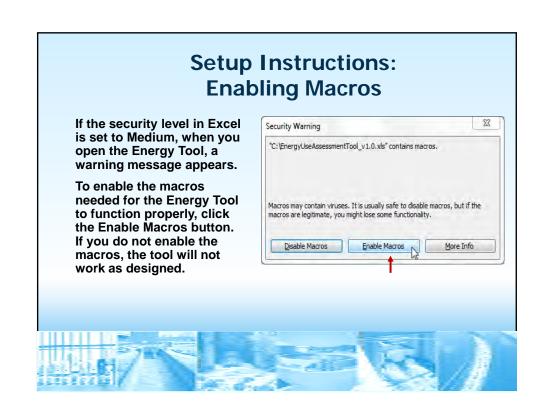

# Security Warning High: If the security level is set to High or Very High, the security warning shown appears. Click OK, and then follow the instructions to change the security level to Medium. Microof Ecel Mero ser diable locace the security level is set to High and a digitally signed Trusted Certificals and attached to the macros. To run the macros, change the security level to Medium. Microof Ecel Mero ser diable locace the security level is set to High and a digitally signed Trusted Certificals and attached to the macros. To run the macros, change the security level to a lower setting foot recommended, or request the macros be signed by the sulfor using a certificate issued by a Certificate Authority. Hide the Certificate is not attached to the macros. To run the macros, change the security level to a lower setting foot recommended, or request the macro to expend by the sulfor using a certificate issued by a Certificate Authority. Wou may encounter this pargor for the following reasons: 1. Macro security is set for: 1. Set the Tools near upon and feer select Hacros and Security. In the resulting Security diday, set the security level to high by didon; the High radio buston. 2. Set the Tools near upon and the select Hacros and Security. In the resulting Security diday, set the security level to high by didon; the High radio buston. 3. Open the file again and examine the certificate of trust details and set the Always trust macros from this pathlater box if you trust the certificate issued by the publisher. 4. Close the file and any other instances of the asplication currently running on the computer. 5. Close the file and any other instances of the asplication currently running on the computer.

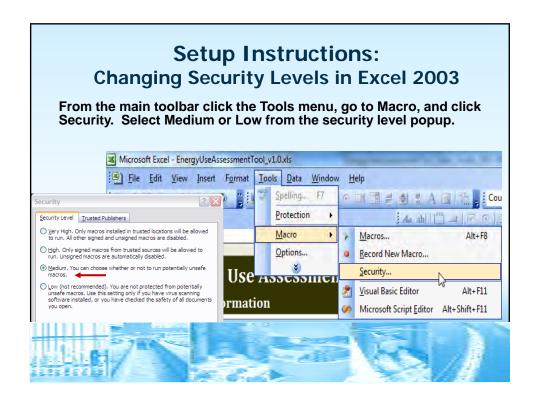

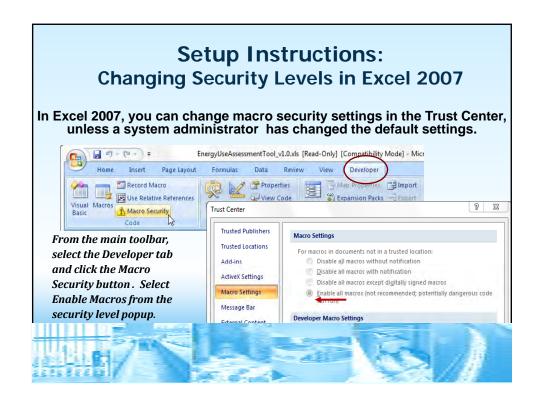

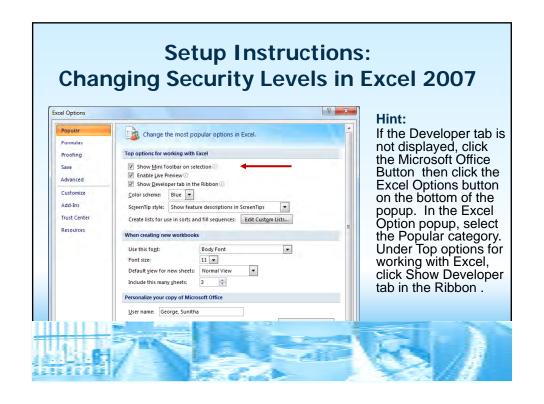

# **Energy Use Assessment Tool**

- Setup Instructions
- Instructions Tab
  - Getting Started Collect Your Information
  - Collect This Information
  - Follow Directions
  - Begin the Assessment
  - Select Drinking Water System or Wastewater System
- General Information Tab
- Building Data Tab
- WTP / WWTP Energy Usage Tab
- Summary Reports Tab

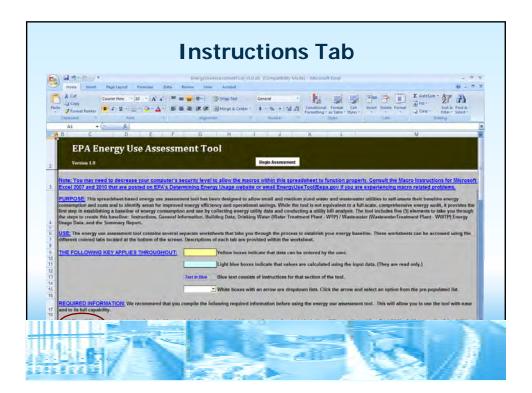

# Instructions Tab: Getting Started – Collect Information Collect Your Information Gather it before using the Energy Tool and entering your data Work with the data you have available Enter the rest of your data later

# **Instructions Tab:** Follow Directions

- Read the instructions. There are brief directions on how to use the tool, how to enter data, and how to navigate through the tool.
- Note the color-coded keys used through out the tool.
- Yellow boxes indicate that data can be entered by the user
  - Light blue boxes indicate that values are calculated using the input data. (They are read only.)

Text in Blue Blue text consists of instructions for that section of the tool.

White boxes with an arrow are dropdown lists. Click the arrow and select an option from the pre-populated list.

# Instructions Tab: Begin the Assessment Click the Begin Assessment button at the top and you will be automatically taken to the General Information tab or click the General Information tab or click the General Information tab at the bottom. Instructions Tab: Click the Begin Assessment button at the top and you will be automatically taken to the General Information tab or click the General Information tab at the bottom.

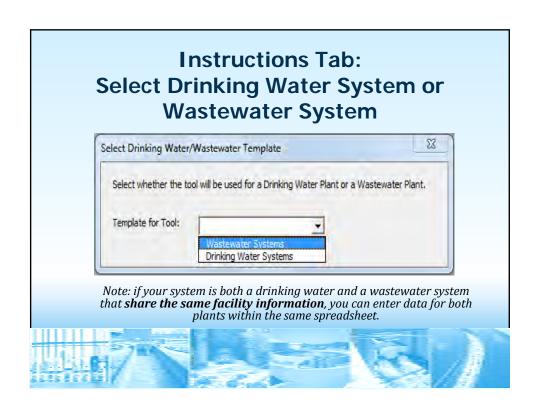

# Energy Use Assessment Tool Setup Instructions Instructions Tab General Information Tab Navigation Buttons Entering Background Information Entering Utility Bill Information Building Data Tab WTP / WWTP Energy Usage Tab Summary Reports Tab

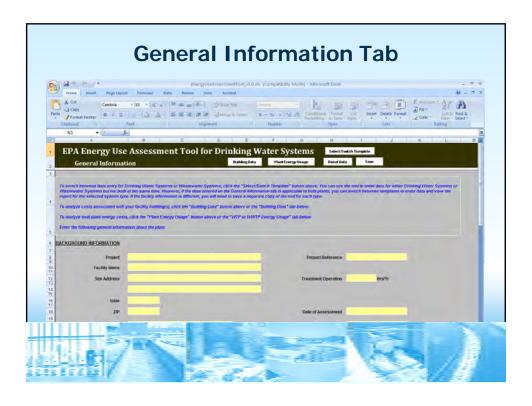

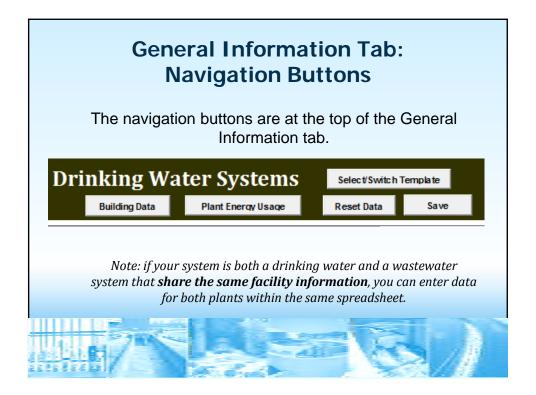

# General Information Tab: Entering Background Information Use the Background Information form on the General Information tab to enter the general site information The information is displayed in the final summary report. SACKGROUND INFORMATION Project Example Water and Wastewater Treatment Plants State VA ZIP 22030 Date of Assessment 7/122011

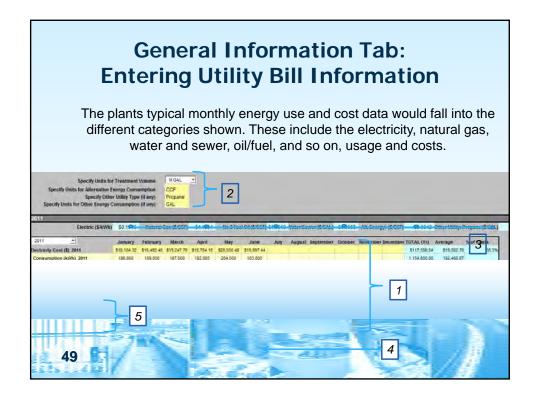

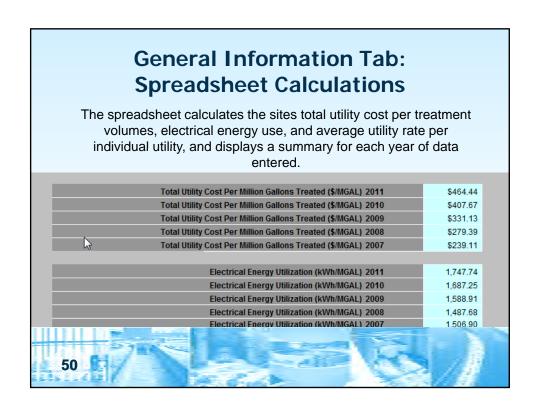

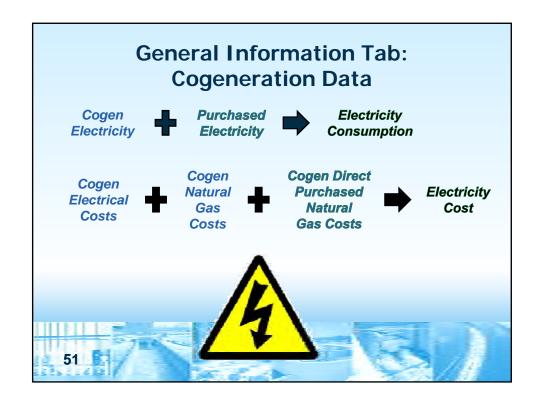

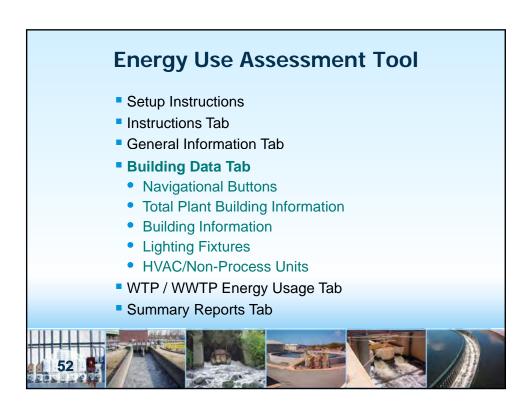

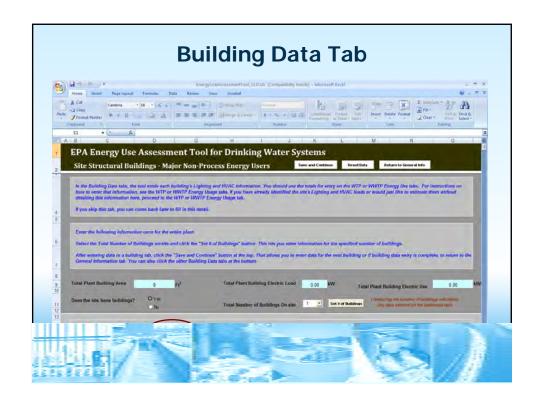

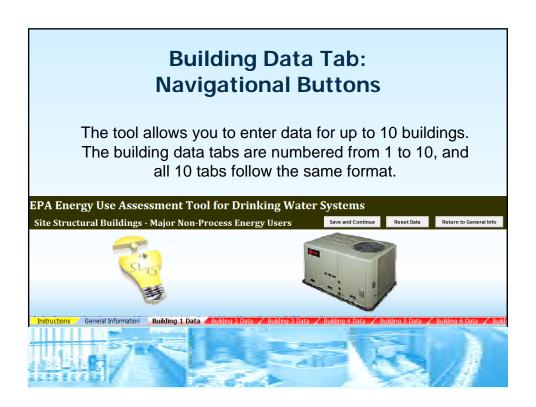

# Building Data Tab: Set Number of Buildings and Rooms Use the Set # of Buildings button to set the desired number of rooms on-site. The Set # of Buildings button appears only on the Building 1 Data tab. Total Number of Buildings On-site 10 Set # of Buildings 1 Reducing the number of buildings will delete any data entered on the additional tabs For each building, you must select the number of rooms for which you want to enter data. No. of Rooms 4 Set # of Rooms 1 Changing the number of rooms will reset all lighting data entered.

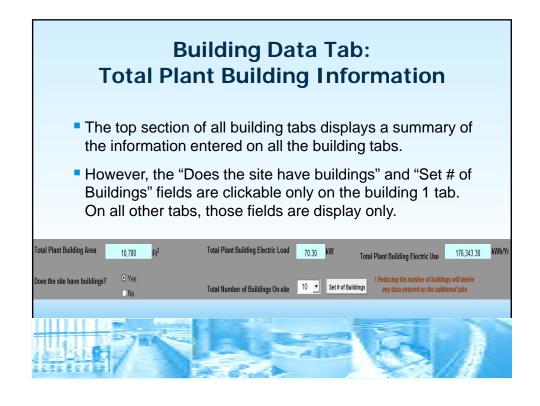

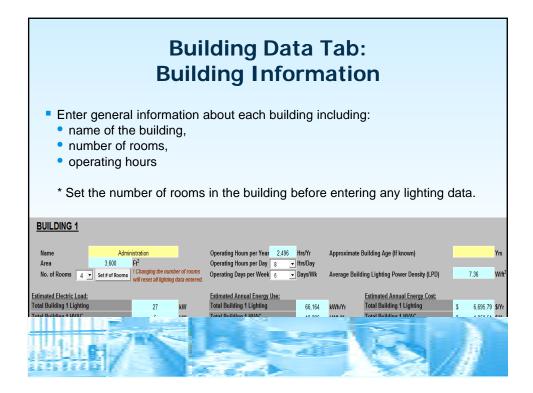

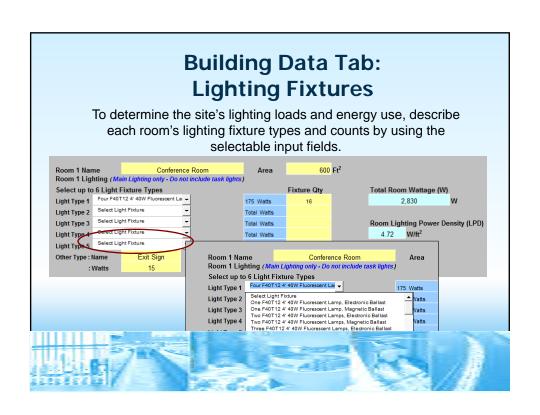

# **Building Data Tab: Lighting Fixtures**

- Enter the area for each room, and the tool provides the Lighting Power Density (LPD) in watts per square foot for each room.
- The tool totals the rooms' lighting loads, each building's lighting energy use, and the site's total lighting energy use per year for use in other areas of this tool.

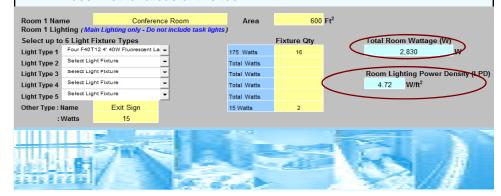

# Building Data Tab: HVAC / Non-Process Units

- Non-Process HVAC is meant to include all equipment not tied to specific process operations.
- Do not provide process-related ventilation equipment, such as odor control fans here. You can include process equipment on the WTP or WWTP Energy Use tabs.

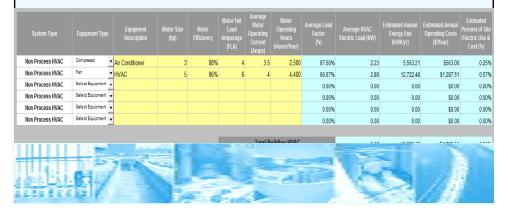

# Building Data Tab: HVAC / Non-Process Units

To determine the site's non-process heating, ventilating, and air conditioning (HVAC) loads and energy use, describe each building's HVAC electrical users and counts by entering them in the table as shown.

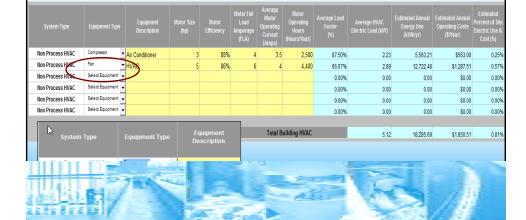

# Building Data Tab: HVAC / Non-Process Units

Enter the motor's average operating current. Once the equipment's typical operating hours are entered, the tool calculates the estimated annual energy use and operating cost for the unit.

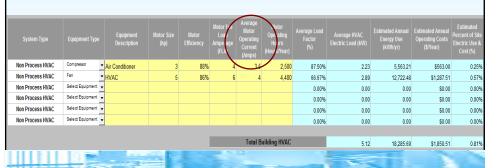

# Building Data Tab: HVAC / Non-Process Units

If conditions change in the plant, you can adjust the equipment size, current reading, operating hours and number of equipment in use values.

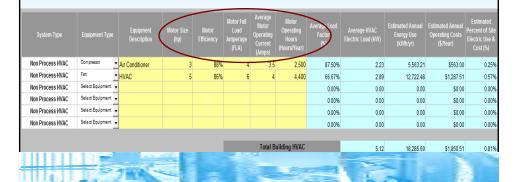

# **Energy Use Assessment Tool**

- Setup Instructions
- Instructions Tab
- General Information Tab
- Building Data Tab
- WTP / WWTP Energy Usage Tab
  - HVAC and Lighting Totals
  - Plant Equipment Electrical Energy Inventory
- Summary Reports Tab

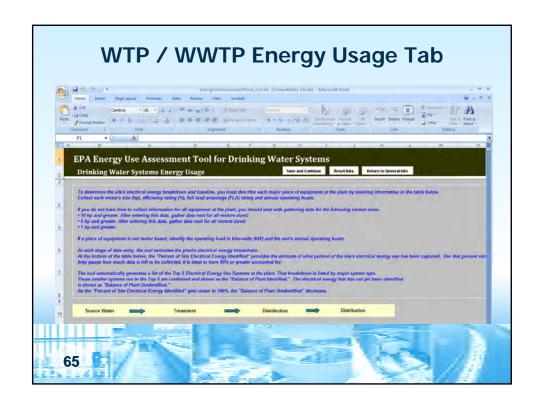

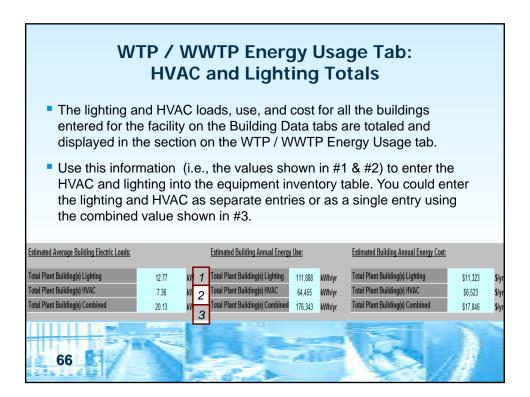

# WTP / WWTP Energy Usage Tab: Plant Equipment Electrical Energy Inventory

- Collect each motor's size (hp), efficiency rating (%), full load amperage (FLA) rating and annual operating hours.
- If you do not have time to collect information for all equipment at the plant, you should start with gathering data for the following motors sizes:
  - 10 hp and greater. After entering this data, gather data next for all motors sized:
  - 5 hp and greater. After entering this data, gather data next for all motors sized:
  - 1 hp and greater.
- If a piece of equipment is not motor based, identify the operating load in kilowatts (kW) and the unit's annual operating hours.
- With each row of data entry, the tool estimates the plant's electrical energy breakdown.

# WTP / WWTP Energy Usage Tab: Plant Equipment Electrical Energy Inventory

1. Identify and select the System Type and Equipment Type from the dropdown menus for each piece of equipment recognized at the plant. To enter system types not listed in the list, from the **System Type** dropdown list, select '**Other**'.

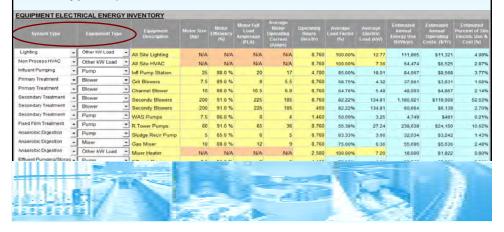

# WTP / WWTP Energy Usage Tab: Plant Equipment Electrical Energy Inventory

Enter a unique Equipment Description to keep track of each piece of equipment. That can be the system's identification name or number.

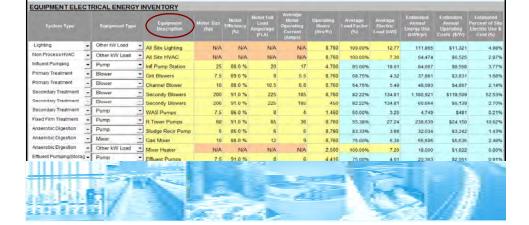

# WTP / WWTP Energy Usage Tab: Plant Equipment Electrical Energy Inventory

Collect and enter the motor size, efficiency, and full load amperage ratings. That information is on the equipment's nameplate or specification datasheet.

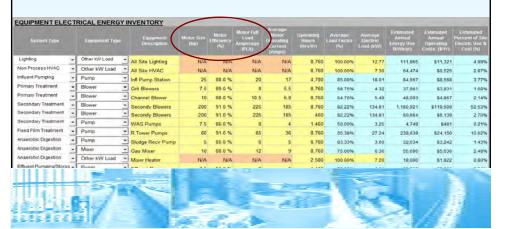

4. Collect and enter the motor's average operating current. If you are unable to measure the motor's typical operating current, the tool provides 75% as the default value for the unit's Average Load Factor.

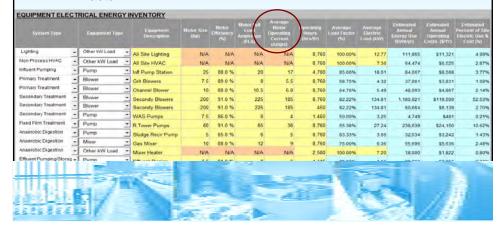

# WTP / WWTP Energy Usage Tab: Plant Equipment Electrical Energy Inventory

Enter the annual operating hours. If that information is not tracked for the unit, estimate the value. You can readjust the value later.

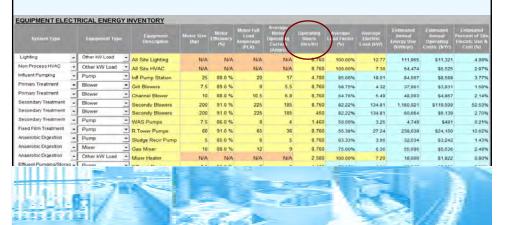

6a. If the piece of equipment is not motor based or if a total system load has already been identified, in the System Type dropdown list, select the appropriate system type and from the Equipment Type dropdown list, select Other kW Load.

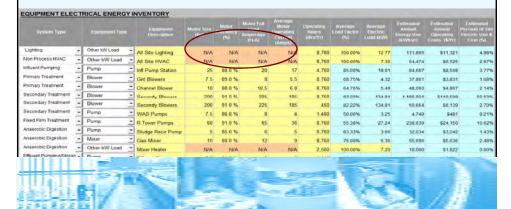

# WTP / WWTP Energy Usage Tab: Plant Equipment Electrical Energy Inventory

6b. You can then enter the annual operating hours into the respective cell and electrical energy load in kW into the column titled **Average Electric Load (kW)**.

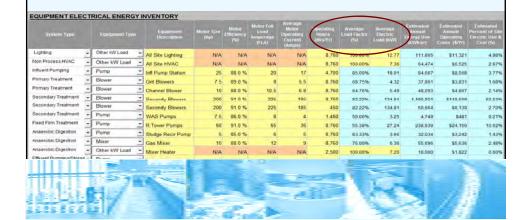

7. If you need to add more equipment than the table allows, click the **Add Row** button. You may add as many rows as you wish.

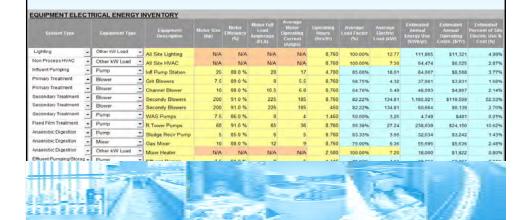

# WTP / WWTP Energy Usage Tab: Plant Equipment Electrical Energy Inventory

**Entry Results** – The Energy Tool calculates each equipment's electrical energy values for Average Electric Load (kW), Estimated Annual Energy Use (kWh/yr), and Estimated Annual Operating Costs (\$/yr).

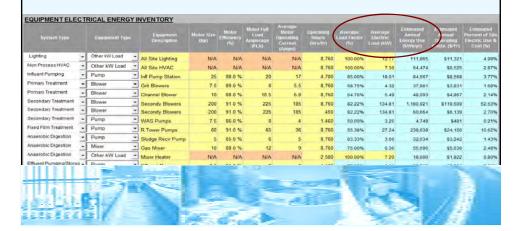

**Entry Results** –The tool also provides the Estimated Percent of Site Electric Use & Cost (%) identified as compared to the plant's Actual Annual Electric Use and Cost (actual energy billed).

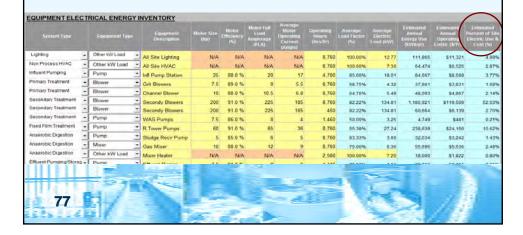

# WTP / WWTP Energy Usage Tab: Plant Equipment Electrical Energy Inventory

### **Entry Results**

- Any difference between what electrical energy has been identified and what has been billed is also indicated. (#1)
- The cell labeled Percent of Site Electrical Energy Identified (#2) provides the site with an estimate of what portion of the site's electrical energy use has been captured.

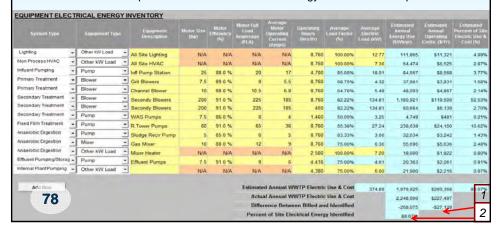

**Top Electrical Energy Use Systems** – The Energy Tool generates a list of the Top 5 Electrical Energy Use Systems at the plant . The breakdown is listed by major system type.

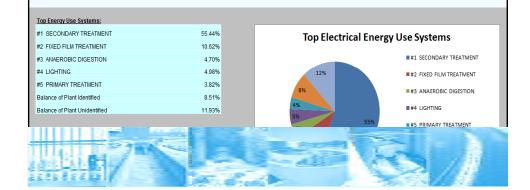

### **Energy Use Assessment Tool**

- Setup Instructions
- Instructions Tab
- General Information Tab
- Building Data Tab
- WTP / WWTP Energy Usage Tab
- Summary Report Tab
  - Action Buttons
  - Overview of Baseline Energy Use
  - Graphical Summaries for the Latest 12 Months
  - Distribution of Electrical energy Use and Cost by Major Process
  - Equipment Inventory
  - Energy Trends for Over the Last 5 years

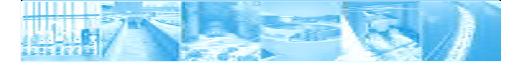

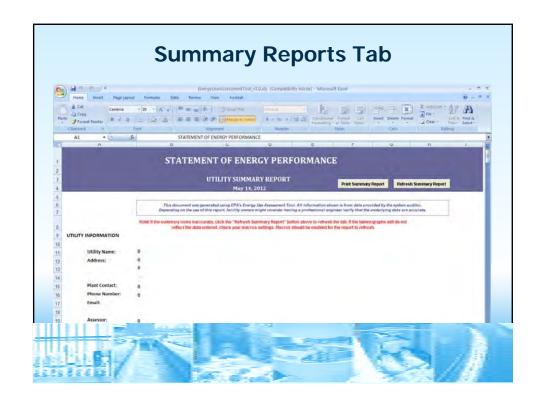

# Summary Reports Tab: Action Buttons The Summary Report tab contains a summary of all the information entered on the General Information, Building, and WTP/WWTP Energy Usage tabs. Print Summary Report Button: Prints the report base on the default print options in Excel. Refresh Summary Report Button: Use the Refresh Summary Report button to refresh the tables and charts on the tab. STATEMENT OF ENERGY PERFORMANCE

Print Summary Report

Refresh Summary Report

UTILITY SUMMARY REPORT

ber 16, 2011

# **Summary Reports Tab:**Overview of Baseline Energy Use

The Baseline Energy Use summarizes each utility's consumption and cost for the last 12 months entered on the General Information tab and the amount of water treated during that period.

| (7/2010 - 6/2011)   |                                    |                    |            |
|---------------------|------------------------------------|--------------------|------------|
| Utility             | Site Utility Use<br>(Common Units) | Site Utility Costs | % of Costs |
| Electricity         | 2,248,000 kWh                      | \$227,497          | 42%        |
| Natural Gas*        | 31,683 CCF                         | \$36,132           | 7%         |
| No 2 Fuel Oil*      | 50,546 CCF                         | \$53,631           | 10%        |
| Water & Sewer*      | 28,169,069 GAL                     | \$156,967          | 29%        |
| Alternative Energy* | 18,236,400 CCF                     | \$47,186           | 9%         |
| Other - Propane*    | 18,618,000 GAL                     | \$21,296           | 4%         |
| Total               |                                    | \$542,709          | 100%       |

### Summary Reports Tab: Graphical Summaries for the Latest 12 Months

- Utility Cost Summary Graph Major Utilities
  - The Utility Cost Summary graph shows monthly trends in the Cost for your system in bar graph form and compares that to the amount of Water Treated in line graph form.

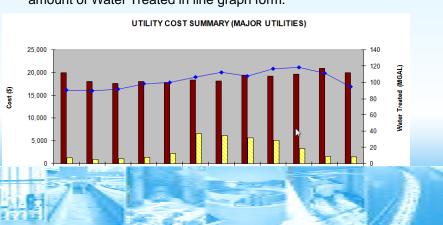

# Summary Reports Tab: Graphical Summaries for the Latest 12 Months • Utility Cost Summary Graph – All Utilities • The Utility Cost Summary graph (shows monthly trends in the Cost for your system in bar graph form and compares that to the amount of Water Treated in line graph form. UTILITY COST SUMMARY (ALL UTILITIES) 140 25,000 15,000 10,000 15,000 10,000 10,000

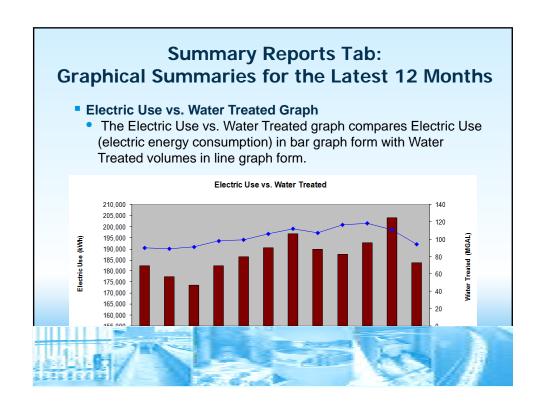

### **Summary Reports Tab: Graphical Summaries for the Latest 12 Months** Electric Use vs. Cost Graph The Electric Use vs. Cost graph shows the Electric Use in bar graph form as compared to Cost in line graph form. Electric Use vs. Cost 210,000 22,000 205,000 21,000 200,000 195,000 20,000 190.000 185,000 19,000 180,000 175,000 18,000 170,000 165.000 17,000 160,000 155.000

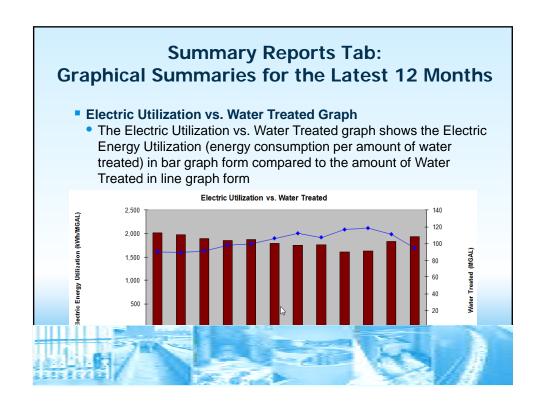

# Summary Reports Tab: Distribution of Electrical Energy Use and Cost by Major Process

- Summary Report
  - The summary report generates a list of the Top 5 Electrical Energy Use Systems at the plant That breakdown is listed by major system type.

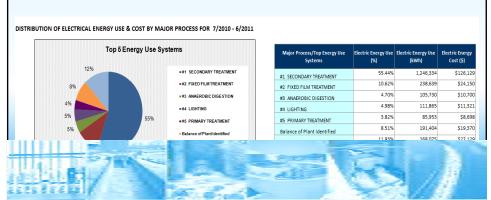

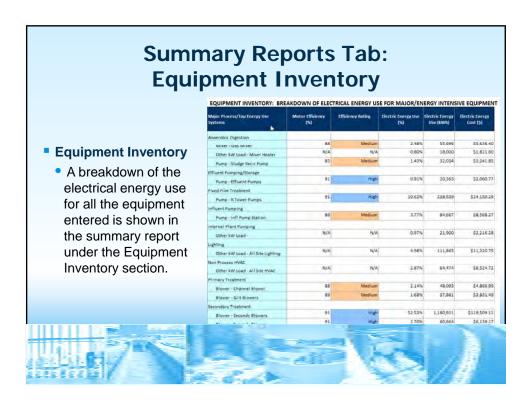

### **Summary Reports Tab: Energy Trends for Over the Last 5 Years** Electric Use vs. Water Treated Graph • The 5 Year Electric Use vs. Water Treated graph shows the annual Electric Use in bar graph form compared to the amount of Water Treated in line graph form. Electric Use vs. Water Treated 2,500,000 1,260 2,000,000 1,250 1.240 1.500.000 1.230 1,220 1,000,000 1,210 1,200 500,000 1,190 1,180

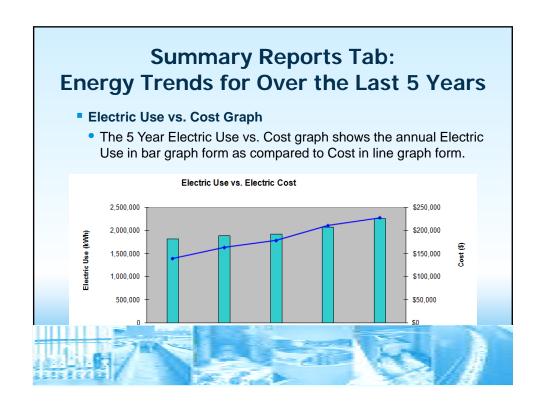

### **Summary Reports Tab: Energy Trends for Over the Last 5 Years** Natural Gas Use vs. Cost Graph The 5 Year Natural Gas Use vs. Cost graph shows the annual Natural Gas Use in bar graph form as compared to Cost in line graph form. Natural Gas Use vs. Natural Gas Cost 60,000 \$90,000 \$80,000 50,000 \$70,000 40,000 \$60,000 \$50,000 30.000 \$40,000 20,000 \$30,000 \$20,000 10,000 \$10,000

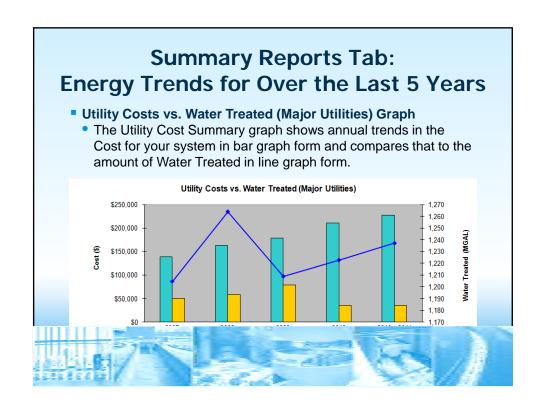

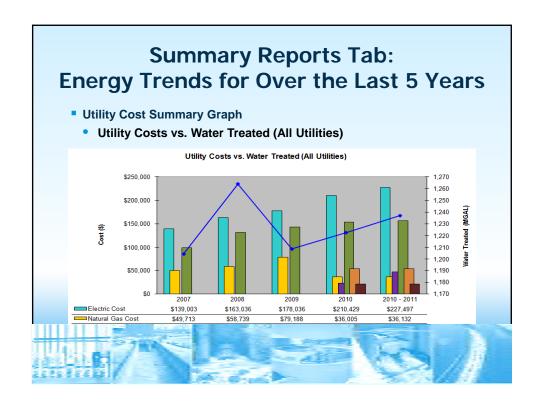

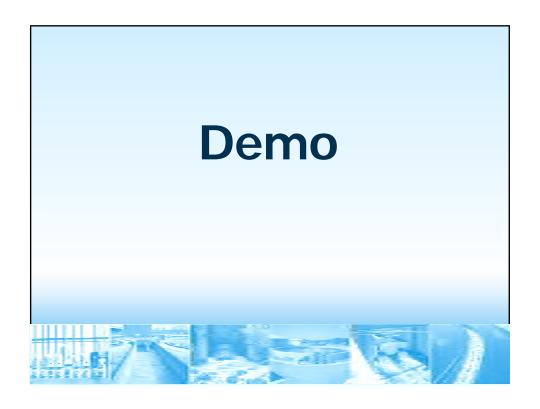

### **Agenda**

- Why is energy use at water and wastewater systems important?
- What are the steps in an energy use assessment?
- How can the Energy Use Assessment Tool be used?
- What are next steps?

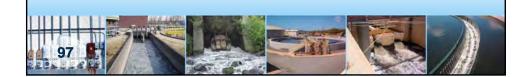

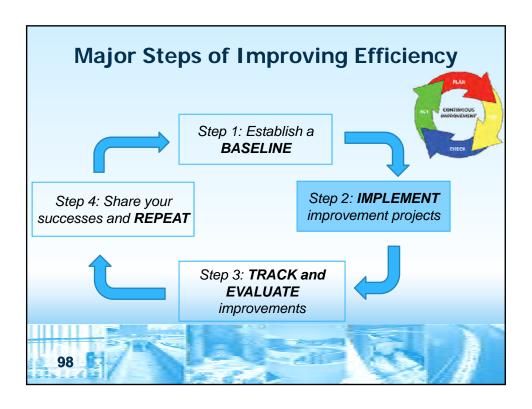

# Next Steps: Opportunities for Improvement

- 1. Prioritize further investigation of opportunities to reduce your energy use
  - With energy evaluations the first goal is to find the "low hanging fruit." These are the changes to your operations or equipment that are cheap and/or quick to implement.
  - Look to make operational changes before capital changes.

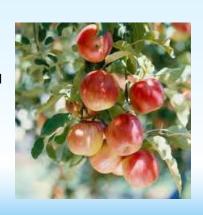

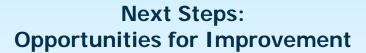

- 2. Determine operational improvements to reduce energy use
  - Run time is a huge factor in the amount of energy and piece of equipment.
    - Shut equipment down rather than leaving it idle.
    - Operate this equipment during non-peak electricity hours when the \$/kWh is lower.
    - Stagger equipment startup and number or large pieces running simultaneously to avoid costly demand charges.

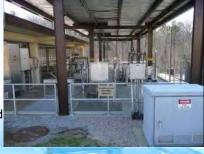

# Next Steps: Opportunities for Improvement

- 3. Determine equipment improvements to reduce energy use
  - What technology is being used currently vs new alternatives that are available?
  - Do we need new equipment or can we retrofit existing equipment?
  - Compare current technology and equipment to alternatives that are higher efficiency (what is the opportunity cost?)

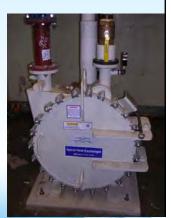

# Next Steps: Opportunities for Improvement

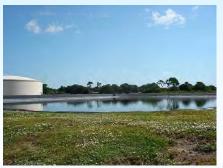

Storage Pond and Storage Tank for Reclaimed Water Credit: West Melbourne, FL

- 3. Determine equipment improvements to reduce energy use (cont.)
  - Gather capital and operating/maintenance cost for new equipment and compare that to your existing operating costs.
  - Actual results may not fully reach their manufacturer's claimed efficiencies.

# Next Steps: Opportunities for Improvement

- 3. Determine equipment improvements to reduce energy use (cont.)
  - Replacing equipment that runs constantly will generally pay back faster than intermittently used equipment.
  - Remember that you can have two identical pumps but different motors.
  - Once high energy use equipment is identified, then the efficiency readings for that equipment should be analyzed.

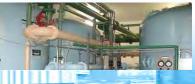

Storage Pond and Storage Tank for Reclaimed Water Credit: West Melbourne, FL

# Next Steps: Opportunities for Improvement

3. Determine equipment improvements to reduce energy use (cont.)

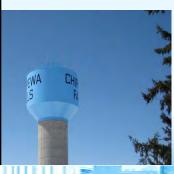

- Can you turn an existing waste into profit, like digester gas being burnt in your boilers or a micro turbine?
- Are there any local or federal programs that will assist in funding capital improvements that increase energy efficiency?
- Are your buildings and outdoor equipment properly insulated?

Composite Water Tower
Credit: Chippewa Falls, WI

### Next Steps: Update the Tool & Seek Expertise

- 4. Compare and contrast impacts (reductions or increases) of contemplated equipment upgrades or technology changes
- 5. Update the tables to confirm energy impacts (reductions or increases) as operational or equipment modifications or replacements are completed
- 6. Seek detailed engineering insight

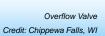

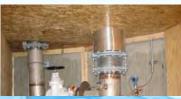

## Next Steps: Tracking Trends & Upgrades

- 7. Utilize the Summary Report to:
  - Provide a focused snapshot of the past and current energy utilization at the plant each month.
  - Review trends to compare and contrast energy use and costs from month to month, season to season, and year to year.
- 8. Track site energy information to confirm use and cost impacts from operational and equipment improvements

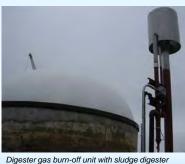

Credit: Galion, OH

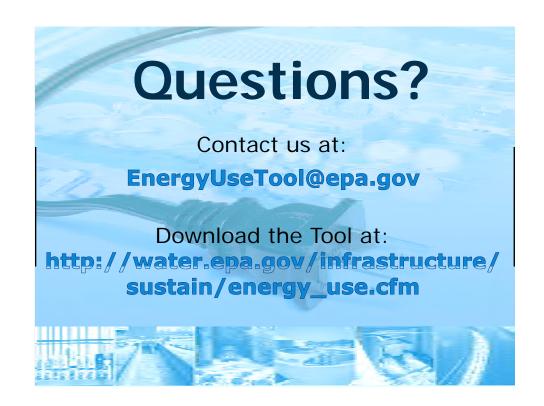

# Like the Information in this Webinar?

Look for the Energy Use
Assessment pocket guide coming
out this summer!

http://water.epa.gov/infrastructure/sustain/ energy\_use.cfm

108.0

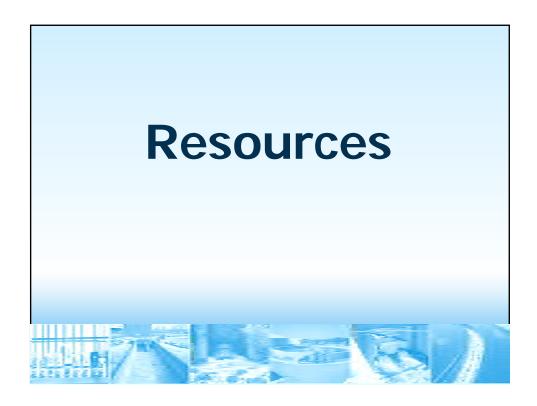

# **Energy Use Assessment Tool User's Guide Appendices**

- Calculations
- Unit Definitions and Conversions
- Acronyms and Abbreviations
- Troubleshooting Guide
- Cheat Sheet

Return Activated Sludge (RAS) Station and two associated Pad mounted Transformers (PMTs) Credit: City of Lincoln, IL

Download the Tool and User's Guide at: http://water.epa.gov/infrastructure/ sustain/energy\_use.cfm

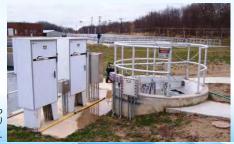

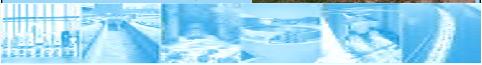

## Managing to Maximize Energy Efficiency

### Designed to help utilities:

- Systematically assess current energy costs and practices
- Set measurable performance improvement goals
- Monitor and measure progress

Uses a management system approach for energy conservation, based on the successful Plan-Do-Check-Act process [based on Environmental Management Systems (EMS)]

http://water.epa.gov/infrastructure/sustain/cut\_energy.cfm

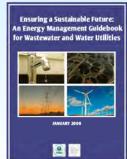

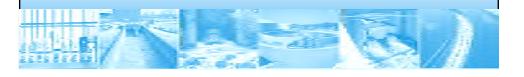

### Resources: Getting Through an Energy Audit

- Resource: EPA's EnergyStar Portfolio Manager is a free, on-line tool public water systems can use to develop a simple energy baseline based on utility bill data and track changes in energy use and GHG emissions over time [www.energystar.gov/benchmark]
- RESOURCE: Understanding Your Electric Bill
   [http://water.epa.gov/infrastructure/sustain/upload/Understanding-Your-Electric-Bill.pdf]
- RESOURCE: Electric Power Research Institute (EPRI) Energy Audit Manual for Water /Wastewater Facilities [http://www.cee1.org/ind/mot-sys/ww/epri-audit.pdf]
- RESOURCE: How to Hire an Energy Auditor [http://www.energy.ca.gov/reports/efficiency\_handbooks/400-00-001C.PDF]

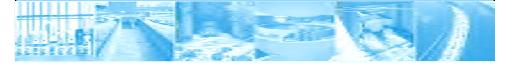

# Resources: Energy Action Plans and RFPs

- RESOURCE: EPA's Ensuring a Sustainable Future: Energy Management Guidebook for Wastewater and Water Utilities provides guidance to utilities to develop an effective and lasting energy management program [http://www.epa.gov/waterinfrastructure/pdfs/guidebook\_si\_energy management.pdf]
- Resource: Consortium for Energy Efficiency RFP Guidance for Water-Wastewater Projects provides recommendations and model language for solicitations for energy efficiency design services [http://www.cee1.org/ind/mot-sys/ww/rfp/index.php3]
- RESOURCE: 5 Steps to Successful Energy Performance Contracting
   [http://www.energyservicescoalition.org/resources/5steps.htm]

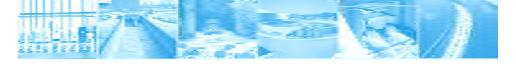

### **Resources: Best Practices**

- RESOURCE: Water and Wastewater Energy Best Practice Guidebook
   [http://www.werf.org/AM/Template.cfm?Section=Home&TEMPLAT
  - [http://www.werf.org/AM/Template.cfm?Section=Home&TEMPLAT E=/CM/ContentDisplay.cfm&CONTENTID=10245]
- RESOURCE: NYSERDA Water & Wastewater Energy
   Management Best Practices Handbook
   [http://www.nyserda.org/programs/Environment/best\_practice\_handbook.pdf]
- RESOURCE: SAVING WATER & ENERGY IN SMALL WATER SYSTEMS is a training program with four 45-minute presentations and associated resource files specific to small public water systems concerning water conservation, water audit and leak detection, energy efficiency and the application of alternative energy sources [http://watercenter.montana.edu/training/savingwater/default.htm]

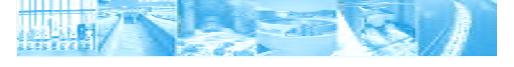

### **Resources: A Closer Look at Pumps**

- RESOURCE: Pump System Assessment Tool (PSAT) is a free, online tool developed by the U.S. Department of Energy that helps users assess energy savings opportunities in existing pumping systems. It relies on field measurements of flow rate, head, and motor power or current to perform the assessment [http://www1.eere.energy.gov/industry/bestpractices/software\_psat.ht ml]. Table 2 provides a framework for evaluating a water utility's pump system efficiency.
- RESOURCE: Pump System Improvement Modeling Tool (PSIM) is a free educational tool focused on helping you better understand the hydraulic behavior of pumping systems [http://www.pumpsystemsmatter.org/content\_detail.aspx?id=110]
- RESOURCE: Improving Pump System Performance: A Sourcebook for Industry [http://www1.eere.energy.gov/industry/bestpractices/pdfs/pump.pdf]

115

### **Resources: A Closer Look at Motors**

RESOURCE: DOE factsheet Determining Electric Motor Load and Efficiency

[http://www1.eere.energy.gov/industry/bestpractices/pdfs/10097517.pdf]

- RESOURCE: CEE Motor Systems Initiative Tool Kit [http://www.cee1.org/ind/mot-sys/mot-sys-tools.php3]
- Resource: U.S. DOE Motor Challenges Program provides downloadable books, tips, and fact sheets on technical and economic topics related to motors

[http://www1.eere.energy.gov/industry/bestpractices/techpubs\_motors.html]

 RESOURCE: Consortium for Energy Efficiency Motors and Motor Systems Industrial Program provides technical material, links, and fact sheets under its [http://www.cee1.org/ind/mot-sys/mtr-ms-main.php3]

116

### **Resources: Water Efficiency**

- RESOURCE: U.S. EPA WaterSense is a program that sets criteria for labeling water efficient products and promoting water conservation to customers. It also allows water systems to become partners to promote WaterSense and water efficiency. Benefits to being a partner include gaining access to templates and other WaterSense-developed materials [http://www.epa.gov/watersense]
- RESOURCE: American Water Works Association's (AWWA) Water Audit Software is a free, on-line tool for water systems that want to conduct a standard water audit that can be downloaded on AWWA's website

[http://www.awwa.org/Resources/WaterLossControl.cfm?ItemNumber=48511&navItemNumber=48158]

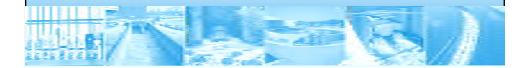

### **Resources: Green Energy**

- RESOURCE: U.S. EPA Green Power Partnerships [http://www.epa.gov/greenpower]
- RESOURCE: U.S. DOE Energy Efficiency and Renewable Energy Clearinghouse [http://www.eere.energy.gov]
- RESOURCE: SAVING WATER & ENERGY IN SMALL WATER SYSTEMS is a training program with four 45-minute presentations and associated resource files specific to small public water systems concerning water conservation, water audit and leak detection, energy efficiency and the application of alternative energy sources. [http://watercenter.montana.edu/training/savingwater/default.htm]

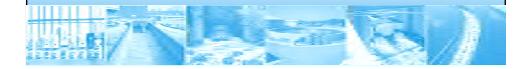

### **Resources: Funding**

- RESOURCE: DWSRF Green Project Reserve Guidance
   [http://www.epa.state.il.us/water/financial-assistance/publications/green-project-reserve-guidance.pdf]
- RESOURCE: DWSRF Contacts by State [http://www.epa.gov/ogwdw/dwsrf/nims/dwagency2.pdf]
- RESOURCE: Database of State Incentives for Renewables & Efficiency (DSIRE) is a comprehensive source of information on state, local, utility, and federal incentives and policies that promote renewable energy and energy efficiency [http://www.dsireusa.org/]
- RESOURCE: Federal Energy Management Program (FEMP) provides information on energy efficiency and renewable energy incentives, state-bystate

[http://www1.eere.energy.gov/femp/financing/energyincentiveprograms.html]

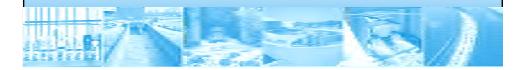

### **Resources: Funding**

- RESOURCE: U.S. Department of Energy
  - Save Energy Now Program is an initiative to reduce industrial energy intensity.
     Companies can participate in no-cost energy assessments.
     [http://www1.eere.energy.gov/industry/saveenergynow/assessments.html]
  - Energy Efficiency and Conservation Block Grant Program (EECBG) [http://www.eecbg.energy.gov/]
- RESOURCE: U.S. Department of Agriculture (USDA)
  - Rural Energy for America Program Grants/Energy Audit and Renewable Energy Development Assist (REAP/EA/REDA) provides grants for energy audits and renewable energy development assistance. [http://www.rurdev.usda.gov/rbs/busp/REAPEA.htm]
  - Rural Development through the Rural Energy for America Program Guaranteed Loan Program (REAP LOAN) provides financing for energy improvement projects [http://www.rurdev.usda.gov/rbs/busp/9006loan.htm]
- RESOURCE: U.S. Department of Health and Human Services Rural Assistance Center (RAC) offers funding to help rural communities, including funds for energy audits and renewable energy [http://www.raconline.org/funding/]